## **Supplement**

This sheet covers new information for Windows NT 4.0 users only.

## *Installing the Printer Driver for Windows* **NT 4.0**

If you use an operating system other than Windows NT 4.0, see "Installing the Printer Driver" in your *Getting Ready!* guide for printer driver installation information.

Follow the steps below to install the printer driver.

- 1. Make sure Windows NT 4.0 is running.
- 2. Insert the EPSON driver disk into drive A (or B).
- 3. Click Start, point to Settings, and then click Printers.
- 4. Double-click Add Printer, then follow the instructions on the screen.
- 5. When the following dialog box appears, click the Have Disk button.

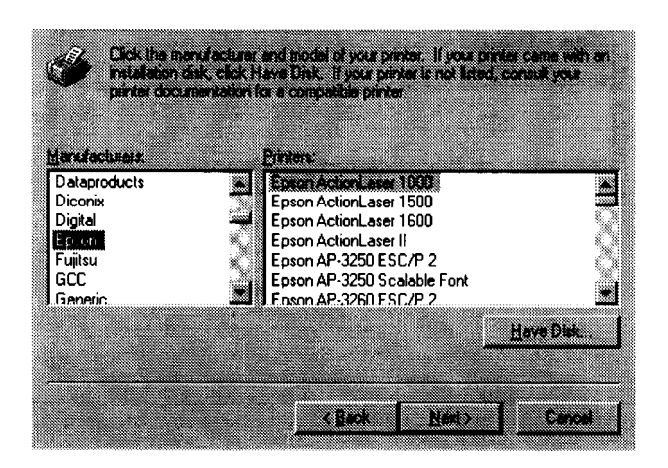

6. Make sure the correct floppy drive directory  $(A: \setminus \text{or } B: \setminus)$  is shown in the Copy manufactures files from box, and click OK.

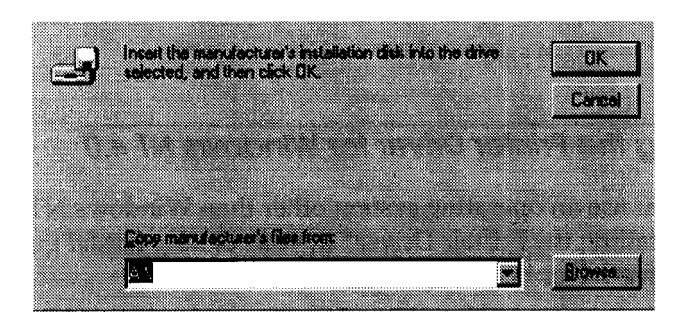

7. Select your printer as the Printer Model and click Next. Then follow the on screen instructions.

## *Note:*

*If your printer is EPL-5500+, select EPL-5500 when you see the screen below.*

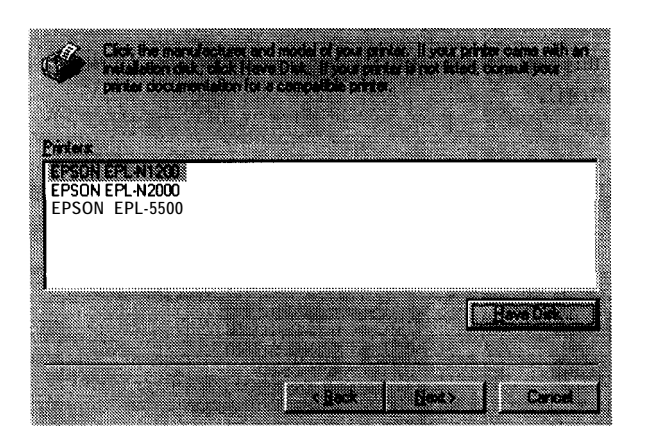